# ಕರ್ನಾಟಕ ರಾಜ್ಯ ಶುಶ್ರೂಷಾ ಪರಿಷತ್ತು KARNATAKA STATE NURSING COUNCIL ನೋಂದಣಿ ಪರಿಶೀಲನೆ,ಆಕ್ಸಿಲರಿ ನರ್ಸ್ ಮಿಡ್ವೈಫರಿ, ಜರ್ನಲ್ ನರ್ಸಿಂಗ್ ಮತ್ತು ಮಿಡ್ವೈಫ್, ಬ್ಯಾಚುಲರ್ ಆಫ್ ಸೈನ್ಸ್ ಇನ್ ನರ್ಸಿಂಗ್ (ಪೊಸ್ಟ್ ಬೇಸಿಕ್) ಮತ್ತು ಮಾಸ್ಟರ್ ಆಫ್ ಸೈನ್ಸ್ ಇನ್ ನರ್ಸಿಂಗ್ Registeration Verification Auxilliary Nurse Midwifery, General Nursing and Midwife, and BSC Nursing (Post-basic), and MSc Nursing

Step 1: Go to sevasindhu.karnataka.gov.in website and click on Departments & Services.

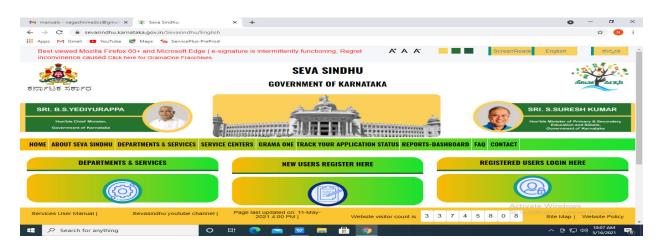

### **Step 2**: Click on <u>Karnataka State Nursing Council</u> and <u>Registeration Verification Auxilliary</u> <u>Nurse</u> <u>Midwifery, General Nursing and Midwife, and BSC Nursing (Post-basic), and MSc</u>

**Nursing.** Alternatively, you can search Registeration Verification Auxilliary Nurse Midwifery, General Nursing and Midwife, and BSC Nursing (Post-basic), and MSc Nursingin the <u>search</u> option.

| > C' û                                     | 🗊 🔒 https://sevasindhu.karn |              |            |              |            |           |       |  |      |          |             | 0        | シロ        |            |          |         |    |
|--------------------------------------------|-----------------------------|--------------|------------|--------------|------------|-----------|-------|--|------|----------|-------------|----------|-----------|------------|----------|---------|----|
| ⇒eω                                        | 🔽 🔒 https://sevasindhu.karn | ataka.gov.ii | n/Sevasind | hu/Depart    | mentSen    | /ices     |       |  | - Ot | caren e  | ervice      | 0        | 9 17<br>~ | -          |          | 111/ 12 | Je |
| Karnataka State Fire and Eme               | rgency Services             | + K          | arnataka S | ate Pollutio | n Control  | Board (K  | SPCB) |  | +    | Mangak   | ore Elect   | icity Su | IDDIV Co  | mpany Lim  | lited    |         |    |
|                                            |                             |              |            |              |            |           |       |  |      |          |             |          |           |            |          |         |    |
| ► Karnataka State Law Universi             | ity                         | + K          | arnataka S | ate Road T   | ansport C  | orporatio | on    |  | +    | Mangak   | ore Unive   | rsity    |           |            |          |         |    |
| - Karnataka State Nursing Cour             | ncil                        | + K          | arnataka S | ate Wareho   | ousing Col | rporation |       |  | +    | Minor Ir | rigation I  | opartn   | oont      |            |          |         |    |
| FOREIGN VERIFICATION B                     |                             | + K          | rishna Bha | jya Jala Nig | am Limite  | ed        |       |  | +    | Minoriti | es Welfa    | re Depa  | rtment    |            |          |         |    |
| FOREIGN VERIFICATION M                     | ASTER OF SCIENCE IN         | + Li         | abour Depa | rtment       |            |           |       |  | +    | North Ea | istern Ka   | rnatak   | a Road 1  | ransport C | orporati | on      |    |
| GOOD STANDING, GENER                       | AL NURSING AND MIDWIFE      |              |            |              |            |           |       |  |      |          |             |          |           |            |          |         |    |
| GOOD STANDING, BACHEL                      | LOR OF SCIENCE IN           |              |            |              |            |           |       |  |      |          |             |          |           |            |          |         |    |
| GOOD STANDING BACHEL<br>NURSING POST BASIC | OR OF SCIENCE IN            |              |            |              |            |           |       |  |      |          |             |          |           |            |          |         |    |
| GOOD STANDING, MASTE                       | R OF SCIENCE IN NURSING     |              |            |              |            |           |       |  |      |          |             |          |           |            |          |         |    |
| REGISTERATION OF PERS                      |                             |              |            |              |            |           |       |  |      |          |             |          |           |            |          |         |    |
| ► Karnataka State Open Univers             | sity                        |              |            |              |            |           |       |  |      |          |             |          |           |            |          |         |    |
| ► Karnataka State Police                   |                             |              |            |              |            |           |       |  |      |          |             |          |           |            |          |         |    |
|                                            |                             |              |            |              |            |           |       |  |      | 6 5      | Terrary 1 1 |          | 10        |            |          |         |    |

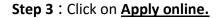

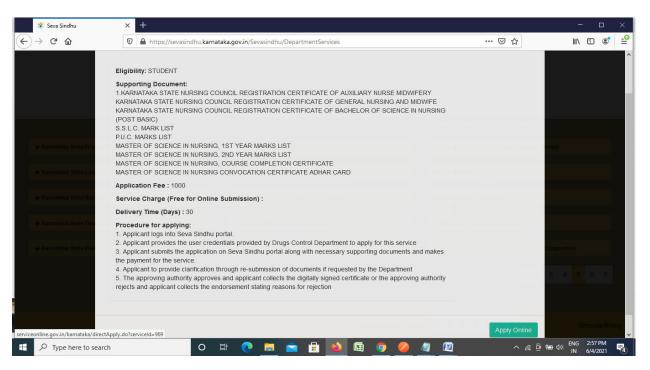

**Step 4**: Enter the username, password/OTP, captcha and click on <u>Log In</u> button.

| M Inbox - nageshnmedcs@gma 🗙 🏻 🏂 Seva Sindhu 🗙                                                  | Apply For Service       X     X | he x   +                                                |
|-------------------------------------------------------------------------------------------------|----------------------------------------------------------------------------------------------------|---------------------------------------------------------|
| $\leftrightarrow$ $\rightarrow$ C $\bullet$ serviceonline.gov.in/karnataka/directApply.do?servi | celd=1456                                                                                                    | 🕶 🕁 ℕ 🗄                                                 |
| 🛗 Apps M Gmail 🧧 YouTube 🦹 Maps 🦐 ServicePlus-PreProd                                           |                                                                                                    |                                                         |
|                                                                                                 | B       9611106670         Q <sub>4</sub>                                                                                                    |                                                         |
|                                                                                                 | LOG IN     Forgot Password ?                                                                                                    |                                                         |
|                                                                                                 | Don't have an account? Register HERE                                                                                                    |                                                         |
|                                                                                                 |                                                                                                    |                                                         |
|                                                                                                 |                                                                                                    |                                                         |
|                                                                                                 |                                                                                                    | Activate Windows<br>Go to Settings to activate Windows. |
| C Search for anything                                                                           | # 💽 🖻 💆 🛱 🧕 🧕                                                                                                    | ^ ⓒ 닫 섹》 <sup>11:51 AM</sup><br>5/17/2021 ₹             |

Step 5: Fill the Applicant Details.

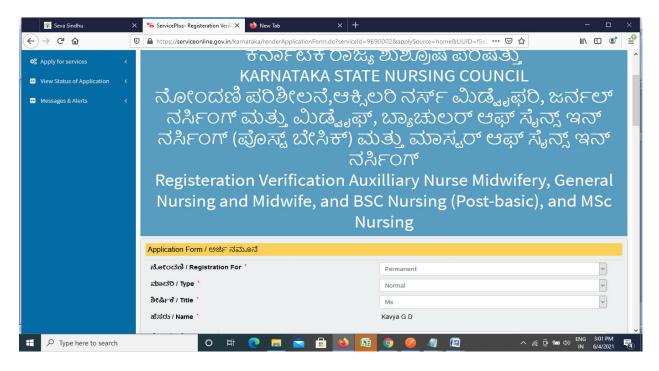

Step 6: Verify the details. If details are correct, enter the Captcha & Submit.

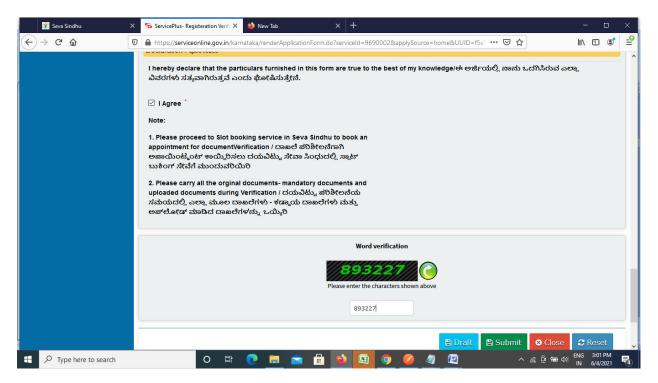

| 💯 Seva Sindhu                                                  | × 💊 ServicePlus- Registeration Verifi × 🧆 New Tab × +                                                                                                    |                   | - 🗆 X                           |
|----------------------------------------------------------------|----------------------------------------------------------------------------------------------------|-------------------|---------------------------------|
| (←) → ♂ @                                                      | 0 A https://serviceonline.gov.in/karnataka/applyPageForm.do                                                                                                    | ≣ … ⊠ ☆           | ∭\ 🗊 📽 学                        |
| Menu                                                           | =                                                                                                    | 🏳 Themes 🔻 Langua | ge 📲 🕹 Kavya G D 👻 🔷            |
| <ul> <li>Manage Profile</li> <li>Apply for services</li> </ul> | Application not yet submitted. To proceed click on the appropriate button available at the bottom of this page                                                                                                    |                   |                                 |
| • View Status of Application                                   | Application Form / ಅರ್ಜಿ ನಮೂನೆ                                                                                                    |                   |                                 |
| Messages & Alerts                                              | A నే.గరందరీ / Registration For: Permanent<br>మాదరి / Type : Normal<br>రిషిండ్ లే / Title : Ms<br>తే.నదు / Name : Kaya G D<br>ఎండాండా / Email ID : kaya@gmail.com<br>కే.లదూడా వ్యాకారి / Course Type : GNM<br>వ్యశ్ధి / Profession : Staff Nurse<br>Others / : F |                   |                                 |
|                                                                | ಲಿಂಗ / Gender : Female<br>ರಕ್ತ ಗುಂಪು / Blood Group : B +ve<br>ಮೊಬೈಲ್ ಸಂಪಕ್ಷಿ / Mobile Number : 7411601421<br>ವೋಷಕರು / ಸಂಗಾತಿಯ ಹೆಸರು / Parent/ Spouse Name swamy<br>:<br>ಹುಟ್ಟಿದ ದಿನಾಂಶ / Date of birth : 18/07/1994                                             |                   | ENIG 3:02 PM                    |
| + P Type here to search                                        | O 🛱 💽 🛅 💼 🔂 🜆 🧿 🥔 4                                                                                                    | / 🔟 🔨 / 🕅         | (1)) ENG 3:02 PM<br>IN 6/4/2021 |

**Step 7:** A fully filled form will be generated for user verification.

## Step 8 : Click on Attach Annexures.

| 🕮 Seva Sindhu       | × | ServicePlus- Registeration Verif 🗙 🍏 New Tab            | x + ×                                                                                                    |
|---------------------|---|---------------------------------------------------------|----------------------------------------------------------------------------------------------------|
| (← → ♂ @            | Ū | https://serviceonline.gov.in/karnataka/applyPag         | geForm.do 🗉 🚥 🖸 🛍 🔟 📽 🖆                                                                                                  |
|                     |   | ವ್ಯತ್ತಿಪರ ದೇಶ / Professional Country :                  | INDIA                                                                                                    |
|                     |   | ವೃತ್ತಿಪರ ರಾಜ್ಯ / Professional State :                   | KARNATAKA                                                                                                    |
|                     |   | `ವೃತ್ತಿಪರ ಜಿಲ್ಲೆ / Professional District :              | BANGALORE URBAN                                                                                                    |
|                     |   | ವೃತ್ತಿಪರ ಅಂಚೆ ಸಂಖ್ಯೆ/ Professional Postal code :        | 560040                                                                                                    |
|                     |   | ವೃತ್ತಿಪರ ದೂರವಾಣಿ 1 / Professional Phone 1 :             | 8867438359                                                                                                    |
|                     |   | ವ್ಯತ್ತಿಪರ ದೂರವಾಣಿ 2 / Professional Phone 2 :            | 100000000                                                                                                    |
|                     |   | Declaration / ಘೋಷಣೆ                                     |                                                                                                    |
|                     |   | I hereby declare that the particulars furnished in this | s form are true to the best of my knowledge/ಈ ಅರ್ಜಿಯಲ್ಲಿ ನಾನು ಒದಗಿಸಿರುವ ಎಲ್ಲಾ ವಿವರಗಳು ಸತ್ಯವಾಗಿರುತ್ತವೆ ಎಂದು ಘೋಷಿಸುತ್ತೇನೆ. |
|                     |   | I Agree :                                               | Yes                                                                                                    |
|                     |   | Additional Details                                      |                                                                                                    |
|                     |   | Apply to the Office                                     | KARNATAKA STATE NURSING COUNCIL (STATE)                                                                                  |
|                     |   | Draft Reference No :                                    | Draft_NC8055/2021/00019                                                                                                  |
|                     |   | 04/6/2021 03:01:53 IST                                  | http://serviceonline.gov.in/karnataka                                                                                    |
|                     |   |                                                         | Attach Annexure Edit Cancel C Click here to initiate new application                                                     |
| Type here to search |   | o 🛱 💽 📒                                                 | 📄 🔒 🔕 🛐 🧿 🥖 🦉 🕅 🗠 ^ 🕼 ថ្ងៃ 🕼 🕼 502 PM                                                                                    |

| 😤 Seva Sindhu 🔷     | 🦐 ServicePlus- Registeration Verifi 🗙 📫 New Tab          | × +                                                         |                                                          | - 🗆 ×    |
|---------------------|----------------------------------------------------------|-------------------------------------------------------------|----------------------------------------------------------|----------|
| (←) → ♂ ŵ           | 🛛 🔒 https://serviceonline.gov.in/karnataka/editViewAnne  | exure.do                                                    | ··· 🖂 🕁                                                  | ∭\ 🗉 🔹 🖆 |
|                     | PUC Marks List *                                         | PUC Marks List ~                                            | Fetch from DigiLocker Browse 2952507421056.pdf           | ^        |
|                     | Master of Science in Nursing, 1st Year Marks list        | ❶ Document Format Master of Science in Nursing, 1st Year Me | Scan Scan Fetch from DigiLocker Browse 2952507421056.pdf |          |
|                     | Master of Science in Nursing, 2nd Year Marks list        | Occument Format Master of Science in Nursing, 2nd Year My   | Scan Scan Fetch from Digilocker Browse 2952507421056.pdf |          |
|                     |                                                          | Document Format                                             | Scan                                                     |          |
|                     | Master of Science in Nursing, Convocation<br>Certificate | Master of Science in Nursing, Convocatie                    | Browse 2952507421056.pdf Scan Scan Fetch from DigiLocker |          |
|                     | Aadhar Card 📩                                            | Aadhaar card 🗸                                              | Browse 2952507421056.pdf                                 |          |
|                     |                                                          | C Save Annexure                                             | <ul> <li>Fetch from DigiLocker</li> <li>Cancel</li></ul> |          |
| Type here to search | o 🛱 💽 🗮                                                  | • 🗄 🔌 🜆 🧿 🖉                                                 | (¢ 🖷 ۋ 🦣 ۸                                               |          |

Step 9: Attach the annexures and click on <u>Save Annexures.</u>

Step 10 :Saved annexures will be displayed and click on make payment to proceed.

| 👺 Seva Sindhu 🔶           | < 🖐 ServicePlus-Registeration Verifi X 🖕 New Tab X +                                                                                         | - 🗆 ×       |
|---------------------------|----------------------------------------------------------------------------------------------------|-------------|
| (←) → 健 @                 | 🛛 🔒 https://serviceonline.gov.in/kamataka/editSaveAnnexure.do                                                                                | ∭\ 🗉 💣      |
|                           | Annexure List                                                                                                    | 1           |
|                           | 1) Karnataka State Nursing Council Registeration Karnataka State Nursing Council Registeration Certificate of ANM Certificate of ANM         |             |
|                           | 2) Karnataka State Nursing Council Registeration Karnataka State Nursing Council Registeration Certificate of GNM<br>Certificate of GNM      |             |
|                           | 3) Karnataka State Nursing Council Registeration Certificate of Bachelor of<br>Certificate of Bachelor of Science in Nursing (post<br>basic) |             |
|                           | 4) SSLC Mark List SSLC Mark List                                                                                                    |             |
|                           | 5) PUC Marks List PUC Marks List                                                                                                    |             |
|                           | 6) Master of Science in Nursing, 1st Year Marks list Master of Science in Nursing, 1st Year Marks list                                       |             |
|                           | 7) Master of Science in Nursing, 2nd Year Marks list Master of Science in Nursing, 2nd Year Marks list                                       |             |
|                           | 8) Master of Science in Nursing, Convocation Certificate Master of Science in Nursing, Convocation Certificate                               |             |
|                           | 9) Aadhar Card Aadhaar card                                                                                                    |             |
|                           | Additional Details Apply to the Office KARNATAKA STATE NURSING COUNCIL (STATE)                                                               |             |
|                           | Draft Reference No : NC805S210000004                                                                                                    |             |
|                           |                                                                                                    |             |
|                           | eSign and Make Payment     Cancel                                                                                                    |             |
| E $P$ Type here to search |                                                                                                    | ENG 3:03 PM |

**Step 11 :** Click on I agree with above user consent and eSign terms and conditions and Select authentication type to continue.

| 🕮 Seva Sindhu       | <ul> <li>ServicePlus- Registeration Verif: X</li> <li>New Tab</li> <li>X</li> </ul>                                                                                                    |                           | - 🗆 ×                                           |  |  |  |  |  |
|---------------------|----------------------------------------------------------------------------------------------------|---------------------------|-------------------------------------------------|--|--|--|--|--|
| (←) → ♂ ŵ           | https://serviceonline.gov.in/karnataka/editSaveAnnexure.do                                                                                                    | E ··· ⊠ ☆                 | li\ 🗉 📽 学                                       |  |  |  |  |  |
|                     | CONSERT AUTHENTICATION FORM                                                                                                    | ~                         | ^                                               |  |  |  |  |  |
| P                   | I hereby state that I have no objection in authenticating myself with Aadhaar based authentication system an<br>my Aadhaar number along with the authentication details for the purposes of availing <b>"Registeration Verif</b> |                           |                                                 |  |  |  |  |  |
|                     | Nurse Midwifery, General Nursing and Midwife, and BSC Nursing (Post-basic), and MSc Nursing - I                                                                                                    |                           |                                                 |  |  |  |  |  |
|                     | Nursing Council" by eSigning Application form and Enclosure(s). I understand that the OTP I provide for aut                                                                                                    |                           |                                                 |  |  |  |  |  |
|                     | used only for authenticating my identity through the Aadhaar Authentication system, for obtaining my e-KYC<br>service and for the issuance of Digital Signature Certificate (DSC) for this specific transaction and for no other | -                         |                                                 |  |  |  |  |  |
|                     | creation of DSC, I understand that the options that I have chosen are the ones that shall be populated in the D                                                                                                    |                           |                                                 |  |  |  |  |  |
|                     | CA and I provide my consent for the same. I also understand that the following fields in the DSC generated by                                                                                                    | the CA are mandatory      |                                                 |  |  |  |  |  |
|                     | and I give my consent for using the Aadhaar provided e-KYC information to populate the corresponding fields                                                                                                    | in the DSC.               |                                                 |  |  |  |  |  |
|                     |                                                                                                    |                           |                                                 |  |  |  |  |  |
|                     | 1. Common Name (name as obtained from e-KYC)                                                                                                    |                           |                                                 |  |  |  |  |  |
|                     | 2. Unique Identifier (hash of Aadhaar number)                                                                                                    |                           |                                                 |  |  |  |  |  |
|                     | 3. Pseudonym (unique code sent by UIDAI in e-KYC response)     4. State or Province (state as obtained from e-KYC)                                                                                                    |                           |                                                 |  |  |  |  |  |
|                     | 5. Postal Code (postal code as obtained from e-KYC)                                                                                                    |                           |                                                 |  |  |  |  |  |
|                     | 6. Telephone Number (hash of phone as obtained from e-KYC)                                                                                                    |                           |                                                 |  |  |  |  |  |
|                     |                                                                                                    |                           |                                                 |  |  |  |  |  |
|                     | I understand that ServicePlus shall ensure security and confidentiality of my personal identity data provided for the purpose of<br>Aadhaar based authentication.                                                                |                           |                                                 |  |  |  |  |  |
|                     |                                                                                                    |                           |                                                 |  |  |  |  |  |
|                     | $\square$ I agree with above user consent and eSign terms and conditions                                                                                                    |                           |                                                 |  |  |  |  |  |
|                     | Select authentication type to continue                                                                                                    |                           |                                                 |  |  |  |  |  |
|                     | OTP Download Document                                                                                                    |                           |                                                 |  |  |  |  |  |
|                     | 🚍 eSign and Ma                                                                                                    | ike Payment 🛛 🙁 Cancel    | ~                                               |  |  |  |  |  |
| Type here to search | o 🛱 💽 🚍 💼 😫 🞑 🥥 🖉                                                                                                    | / <u>@</u> ^ <u>@</u> @ @ | <sup>(1))</sup> ENG 3:03 PM<br>IN 6/4/2021 - 10 |  |  |  |  |  |

### Step 12 : Enter Aadhar Number and click on get OTP.

| M Inbox - nageshnmed: x S WhatsApp x<br>← → C a esignservice.cdac.in/esign2.1/OTP<br>Apps M Gmail □ YouTube K Maps S ServicePlut |                                                                           | 's eSign Service × + ● - ♂ ><br>☆ ®                                           |
|----------------------------------------------------------------------------------------------------|---------------------------------------------------------------------------|-------------------------------------------------------------------------------|
| Ministry of Electronics and<br>Information Tachnology<br>Government of India                                                     | Digital India<br>Power To Empower                                         | Centre for Development of<br>Advanced Computing                               |
|                                                                                                    | You are currently using C-DAC eSign Service and have been redirected from |                                                                               |
|                                                                                                    | 은 Hastakshar<br>문논대 (Art<br>C-BAC's align Service                         |                                                                               |
|                                                                                                    | Aadhaar Based e-Authentication                                            |                                                                               |
|                                                                                                    | Enter Your Virtual ID / Adhaar Number                                     |                                                                               |
|                                                                                                    | Get Virtual ID  Enter Your Aadhaar OTP                                    |                                                                               |
|                                                                                                    | View Document Information                                                 |                                                                               |
|                                                                                                    | Get OTP Cancel Not Received OTP? Resend OTP                               | Activate Windows<br>Go to Settings to activate Windows.                       |
| Search for anything                                                                                                    | o e: o 🚔 🛛 📻 🔒 💿 🛛 🤌 🦉 🖸                                                  | Go to Settings to activate Windows.<br>^ ⓒ 덮 에 <sup>418 PM</sup><br>5/19/2021 |

| O esignservice.cdac.in/esign2.1/OTP                                        |                                                                           | ~ ☆ 🤇                                                              |
|----------------------------------------------------------------------------|---------------------------------------------------------------------------|--------------------------------------------------------------------|
| ops M Gmail 💽 YouTube Ҟ Maps 🦐 ServicePlu                                  | us-PreProd                                                                |                                                                    |
| Winity of Execution and<br>Infermation Sectionalogy<br>Covernment of India | Digital India<br>Power To Empower                                         | জ্যি উক<br>CDAC<br>Centre for Development of<br>Advanced Computing |
|                                                                            | You are currently using C-DAC eSign Service and have been redirected from |                                                                    |
|                                                                            |                                                                           |                                                                    |
|                                                                            | C-DAC + stign Service                                                     |                                                                    |
|                                                                            | Aadhaar Based e-Authentication                                            |                                                                    |
|                                                                            |                                                                           |                                                                    |
|                                                                            | <b>4</b> 72245377750                                                      |                                                                    |
|                                                                            | Get Virtual ID                                                            |                                                                    |
|                                                                            | I have read and provide my consent                                        |                                                                    |
|                                                                            | View Document Information                                                 |                                                                    |
|                                                                            |                                                                           |                                                                    |
|                                                                            | Submit Cancel Not Received OTP? Resend OTP                                | Activate Windows<br>Go to Settings to activate Windows.            |

## Step 13 :Enter OTP and click on Submit.

## Step 14 : Select the Mode of Payment and click on Make Payment to proceed.

| M Inbox - nageshnmedc: 🗙 🦐 Serv           | ricePlus- Applicatic 🗙 🔯 FREE Kannada Typing 🗙 🛛 🌊 Seva | Sindhu 🗙 🛛 🕄 (1) WhatsApp 🛛 🗙 🛛 Google Tran | nslate ×   +  | 0                                                                                                    | - 0                   | × |
|-------------------------------------------|---------------------------------------------------------|---------------------------------------------|---------------|----------------------------------------------------------------------------------------------------|-----------------------|---|
|                                           | .in/configureka/proccedToPayment.do?OWASP_CSRFTOKEN=    | 435M-IJDE-AI6F-17LP-IDIY-JJSH-2HGT-PRA2     |               |                                                                                                    | ☆ N                   | : |
| 🁯 Apps M Gmail 🖪 YouTube 🙎                | Maps 🦻 ServicePlus-PreProd                              |                                             |               |                                                                                                    | 050a                  | * |
|                                           | COPIUS<br>Led eservice Delivery Framework               |                                             |               |                                                                                                    | म्प्यम् जयने          |   |
| Menu                                      | =                                                       |                                             | P⊐Themes La   | anguage 🌲                                                                                                    | Venugopal S N         | N |
| 📸 Manage Profile 🛛 🔇 🔇                    | PAYMENT DETAILS                                         | APPLICATION FOR DUPLIC                      | ATE DEGREE CE | RTIFICATE                                                                                                    |                       |   |
| ✿\$ Apply for services ✓                  | Mode Of Payment                                         | 🔿 Paytm 🔿 Bill Desk Payment 💿 Cash          |               | 1                                                                                                    |                       | 1 |
| View all available services               |                                                         |                                             |               |                                                                                                    |                       |   |
| •• View Status of Application <           | Application Fee                                         | 1845.0                                      |               |                                                                                                    |                       |   |
| <ul> <li>Messages &amp; Alerts</li> </ul> | Total Amount to be paid (in Rs.)                        | 1845.0                                      |               |                                                                                                    |                       |   |
|                                           | Receipt No. *                                           | df                                          |               |                                                                                                    |                       |   |
|                                           | Payment Date *                                          | 12/05/2021                                  | 1             |                                                                                                    |                       |   |
|                                           |                                                         | (Select last 20 days from current date)     |               |                                                                                                    |                       |   |
|                                           |                                                         |                                             |               |                                                                                                    |                       |   |
|                                           |                                                         |                                             |               | O Reset O Contract O Reset O Reset O Contract O Contrac | Cancel<br>Windows.    |   |
| Search for anything                       | o 🛱 💽 🚔 🗹                                               |                                             |               | ^ 년 단 🖤                                                                                                    | 10:51 AM<br>5/24/2021 |   |

**Step 15**: Select preferred payment method (Credit Card/Debit Card/Internet Banking), enter the required details and click on make payment.

| M manuals - nageshnmedcs@gmail X 🔤 BillDesk - All Your F |                                                                                        | × 0 - 0                                                   |
|----------------------------------------------------------|----------------------------------------------------------------------------------------|-----------------------------------------------------------|
| ← → C                                                    | nt;jsessionid=0000boXu4SBBvzSkZYdJii4UMYF:1a7ou2k7d?wpage=9Jmhj <i>i</i><br>is-PreProd | ALNb7fToajwghhumc2r 🛠 🔞 🗄                                 |
| Credit Card                                              | Pay by Credit Card Pay by AmEx ezeClick                                                | Merchant Name                                             |
| E Debit Card                                             |                                                                                        | Directorate of Electronic<br>Delivery of Citizen Services |
| PIN Debit Card + ATM PIN                                 | Card Number                                                                            | Payment Amount: ₹ 5.00                                    |
| finiternet Banking                                       | Enter card number                                                                      | Payment Amount: < 3.00                                    |
|                                                          | Expiration Date CVV/CVC                                                                |                                                           |
|                                                          | Month Year                                                                             |                                                           |
|                                                          | Card Holder Name                                                                       |                                                           |
|                                                          |                                                                                        |                                                           |
|                                                          | Make Payment                                                                           |                                                           |
|                                                          |                                                                                        | Cancel                                                    |
|                                                          |                                                                                        |                                                           |
|                                                          |                                                                                        | BillDesk e Windows                                        |
| Search for anything                                      | o # 💽 🖻 💆 🛱 🗊                                                                          |                                                           |

**Step 16** :After payment is successful, acknowledgement will be generated. Acknowledgment consists of applicant details, application details and the payment details for applicant's reference.

| M Inbox - nageshnmedcs 🗙                  | 🗣 Servi    | cePlus- Applicatio 🗙                 | 🔯 FREE Kannada Typing 🛛 🗙 🛛 🕸 Seva Sind | hu 🗙 🛛 😢 (2           | WhatsApp ×           | 💩 Google Translate        | ×   +             | 0              | - ć                      | 5       | ×  |
|-------------------------------------------|------------|--------------------------------------|-----------------------------------------|-----------------------|----------------------|---------------------------|-------------------|----------------|--------------------------|---------|----|
| ← → C 🔒 serviceon                         | nline.gov. | in/configureka/redir                 | ectToPayment.do?OWASP_CSRFTOKEN=435     | M-IJDE-AI6F-17LP-IDIY | -JJSH-2HGT-PRA2      |                           |                   |                | ☆                        | N       | :  |
| 🔢 Apps M Gmail 🗈 YouT                     | Tube 🔀     | Maps 🦐 ServiceF                      | Plus-PreProd                            |                       |                      |                           |                   |                |                          |         |    |
| Menu                                      |            | =                                    |                                         |                       |                      | r¤                        | hemes Lang        | guage 🍶        | Venugo                   | pal S N |    |
| 嶜 Manage Profile                          | <          | ACKNOWLED                            | GEMENT                                  |                       |                      |                           |                   |                |                          |         | Ī, |
| 📽 Apply for services                      | ~          |                                      |                                         |                       | •                    |                           |                   |                |                          |         |    |
| View all available service                | 25         |                                      |                                         |                       |                      |                           |                   |                |                          |         |    |
|                                           |            |                                      |                                         | 2                     |                      |                           |                   |                |                          |         |    |
| •• View Status of Application             | <          |                                      |                                         |                       |                      |                           |                   |                |                          |         |    |
| <ul> <li>Messages &amp; Alerts</li> </ul> | <          |                                      |                                         | ಕರ್ನಾಟ                | ಕ ಸರ್ಕಾರ             |                           |                   |                |                          |         |    |
|                                           |            | Sakala Acknowledgement/ಸಕಾಲ ಸ್ನೀಕೃತಿ |                                         |                       |                      |                           |                   |                |                          |         |    |
|                                           |            | Office Name /ಕಣ                      | ೇರಿ ಹೆಸರು                               |                       | Department of High   | er Education              |                   |                |                          |         |    |
|                                           |            | Sakala No/ಸಕಾಲ                       | ು ಸಂಖ್ಯೆ                                |                       | HE003S210000022      |                           |                   |                |                          |         |    |
|                                           |            | Application Date                     | /ಅರ್ಜಿಯ ದಿನಾಂಕ                          |                       | 12/05/2021           |                           |                   |                |                          |         |    |
|                                           |            | Service Requeste                     | d /ವಿನಂತಿಸಿದ ಸೇವೆ                       |                       | Application for Dupl | cate Degree Certificate   |                   |                |                          |         | Ľ  |
|                                           |            | Applicant Name                       | /ಅರ್ಜಿದಾರರ ಹೆಸರು                        |                       | TERTETE              |                           |                   |                |                          |         |    |
|                                           |            | Applicant Addres                     | s /ಅರ್ಜಿದಾರರ ವಿಳಾಸ                      |                       | 564545               |                           |                   |                |                          |         |    |
|                                           |            | Mobile No /ಮೊಂ                       | ನೈಲ್ ಸಂಖ್ಯೆ                             |                       | 3453453453           |                           |                   |                |                          |         |    |
|                                           |            |                                      |                                         |                       | Type of document(    | 5)                        | Document(s) A     | ttached        |                          |         |    |
|                                           |            |                                      |                                         |                       | Applicant Photo      |                           | Applicant Photo   | )              |                          |         |    |
|                                           |            |                                      |                                         |                       | Affidavit on Stamp p | aper of Rs.20/- signed    | Affidavit on Star | mp paper of R  | s.20/- signe             | ed      |    |
|                                           |            | Documents Subr                       | nitted /ದಾಖಲಾತಿಗಳನ್ನು ಸಲ್ಲಿ ಸಿದಮಾಹಿತಿ   |                       | by a Notary          |                           | by a Notary       |                |                          |         |    |
|                                           |            |                                      |                                         |                       | FIR Copy             |                           | FIR Copy          |                |                          |         |    |
|                                           |            |                                      |                                         |                       | All semester Marks O | ard                       | All semester Ma   | rks Card       |                          |         |    |
|                                           |            |                                      |                                         |                       | Original Degree Cert | ificate copy if available | Original Degree   | Certificate co | py if availa             | ble     |    |
|                                           |            | Payment Status /                     | ಪಾವತಿ ಸ್ಥಿತಿ                            |                       | Not Applicable/ಅನ    | ್ವಯಿಸುವುದಿಲ್ಲ             | Go to Settin      | gs to activat  | e Window                 | VS.     |    |
|                                           |            | Payment Mode /a                      | ಪಾವತಿ ವಿಧಾನ                             |                       | Cash                 |                           |                   |                |                          |         |    |
| E 🔎 Search for anythi                     | ing        |                                      | O 🛱 💽 室 🗹                               | <b>a</b> 🔒 🧿          |                      |                           |                   | ∧ @ ᡛ          | 10:52 AI<br>(1)) 5/24/20 |         | )  |

**Step 17 :** To download the certificate, go to the **sevasindhu.karnataka.gov.in** and click on **<u>Registered Users Login Here.</u>** 

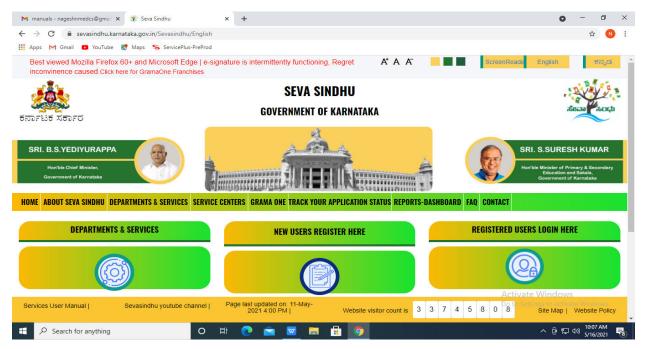

**Step 18**: Once the login page is open, enter your username, password/OTP, captcha and click on <u>Submit.</u>

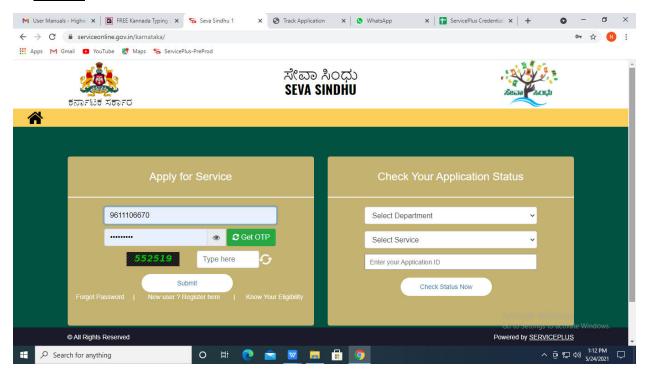

**Step 19** :Click on **View Status of Application --> Track application status**. Enter Application Reference Number (you can refer to Acknowledgment/SMS to get Application Reference Number) and click on **Get Data**.

| M Inbox - nageshnmedcs@gma 🗙 🛛 🔼                                                  | 🛛 FREE Kannada Typing   Englis 🛛 🗙 📔 🌋 Seva Sindhu | 🗙 🛛 🔕 WhatsApp 🛛 🗙                                                           | ServicePlus-Prod X | + • - • ×                                                  |
|-----------------------------------------------------------------------------------|----------------------------------------------------|------------------------------------------------------------------------------|--------------------|------------------------------------------------------------|
| $\leftarrow$ $\rightarrow$ C $\cong$ serviceonline.gov.i                          | in/karnataka/citizenServiceList.do                 |                                                                              |                    | 🖈 N :                                                      |
| 🗰 Apps M Gmail 🖸 YouTube Ҟ                                                        | Maps 🦐 ServicePlus-PreProd                         |                                                                              |                    |                                                            |
| Service<br>Metadata-based Integrated of                                           | EPIUS<br>Service Delivery Framework                |                                                                              |                    |                                                            |
| Menu                                                                              | =                                                  |                                                                              | q                  | Themes 🕆 Language 🚽 🌡 🛛 Asha D J 👻                         |
| 📽 Manage Profile <                                                                | View Status Of Application / Track Application Sta | tus                                                                          |                    |                                                            |
| View Status of Application                                                        | From Date : 24/03/2021                             | To Date : 24/05/202                                                          | 21                 |                                                            |
| <ul> <li>Track application status</li> <li>View Incomplete Application</li> </ul> | App Ref No. ES002S210000027                        |                                                                              |                    |                                                            |
| <ul> <li>View incomplete Application</li> <li>Revalidate Payment</li> </ul>       |                                                    |                                                                              |                    |                                                            |
| <ul> <li>Modify Submissions</li> </ul>                                            |                                                    |                                                                              |                    | 🖺 Get Data                                                 |
| <ul> <li>Messages &amp; Alerts</li> </ul>                                         |                                                    |                                                                              |                    |                                                            |
|                                                                                   |                                                    |                                                                              |                    |                                                            |
|                                                                                   |                                                    |                                                                              |                    | -                                                          |
|                                                                                   |                                                    | Digital India<br>Revel 10 Engeneer<br>Oper Greeneer City (000) Platere India |                    | tivate Windows<br>to Settings activate Windows.<br>PMINDIA |
| E Search for anything                                                             | o 🛱 💽 🖻 🕻                                          | a 💼 📴 🧿                                                                      |                    | へ @ 駅 40) <sup>12:58 PM</sup> ワ<br>5/24/2021 ワ             |

Step 20 : Check Current Status of the application. If it is delivered, Click on Delivered.

| M Inbox - nageshnmedcs@gma 🗙 🛛                           | FREE Kannada Typing   Englis 🗙   🌋 Seva Sindhu 🗙   🧕 WhatsApp 🗙 🦐 ServicePlus-Prod | × + • • - • ×                      |
|----------------------------------------------------------|------------------------------------------------------------------------------------|------------------------------------|
| $\leftrightarrow$ $\rightarrow$ C $($ serviceonline.gov. | n/karnataka/applicationTrackStatus.do                                              | 🖈 N i                              |
| 👯 Apps M Gmail 🖸 YouTube 🙎                               | Maps 🦻 ServicePlus-PreProd                                                         |                                    |
| Menu                                                     | ≡                                                                                  | 🏳 Themes 🔻 Language 🕶 🌡 Asha D J 🔻 |
| 👹 Manage Profile 🛛 🔍 🗸                                   | View Status Of Application / Track Application Status                              |                                    |
| 📽 Apply for services 🛛 🔇                                 | From Date : To Date : Device insert                                                |                                    |
| <ul> <li>View Status of Application</li> </ul>           | From Date : 24/03/2021                                                             |                                    |
| Track application status                                 | App Ref No. ES002S210000027                                                        |                                    |
| View Incomplete Application                              |                                                                                    |                                    |
| Revalidate Payment                                       |                                                                                    | 🖺 Get Data                         |
| Modify Submissions                                       |                                                                                    |                                    |
| <ul> <li>Messages &amp; Alerts</li> </ul>                | Show 10 ¢ entries                                                                  | Search:                            |
|                                                          | SNo 🖴 Service Name 🗠 Application Reference No 💠 Submission Date                    | ↑↓ Due Date ↑↓ Current Status ↑↓   |
|                                                          | 1 Application for Death Certificate ES002S210000027 20/05/2021                     | 21/05/2021 Delivered               |
|                                                          | Showing 1 to 1 of 1 entries                                                        | First Previous 1 Next Last         |
|                                                          |                                                                                    | Activate Windows                   |
|                                                          | data.gov 🕅 🕴 👘                                                                     |                                    |
| E Search for anything                                    |                                                                                    | ^ 면 맏 Φ0) <sup>12:58 PM</sup> ↓    |

| Service <sup>n</sup>                               | lun                            |                             |                 |                                   |           |         |       |         | (        | 18g    |  |
|----------------------------------------------------|--------------------------------|-----------------------------|-----------------|-----------------------------------|-----------|---------|-------|---------|----------|--------|--|
| Metadata-based Integrated eServ                    | Status of A                    | oplication                  |                 |                                   |           |         | ×     |         |          |        |  |
| Menu                                               |                                |                             |                 |                                   |           |         | neq 1 |         | iguage 🚽 |        |  |
|                                                    | Application Reference Number : |                             | ES002S210000027 |                                   |           | 18      |       |         |          |        |  |
| Manage Profile <                                   | Name of the Service :          |                             |                 | Application for Death Certificate |           |         |       |         |          |        |  |
| Apply for services <                               | Applied By :                   |                             |                 | Asha D J                          |           | 1.00    |       |         |          |        |  |
| View Status of Application 🛛 🛩                     | Application due Date :         |                             |                 | 21/05/2021                        |           | 18      |       |         |          |        |  |
| • Track application status                         |                                |                             |                 |                                   |           |         | 18    |         |          |        |  |
| View Incomplete Application     Revalidate Payment | S.No.                          | Task Name                   | Form Details    | Issued Document(s)                | Status    | Remarks | 15    |         |          |        |  |
| Modify Submissions                                 | 1                              | Application Submission      | View            | Acknowledgement                   | Completed | NA      |       |         | 🖺 Ge     | t Data |  |
| Messages & Alerts <                                | 2                              | Push application data to DB | NA              | NII                               | Forwarded | View    |       |         |          |        |  |
|                                                    | 3                              | Callback Webservice         | NA              | Output Certificate                | Delivered | View    | ÷ 3   | Search: |          |        |  |
|                                                    |                                |                             |                 |                                   |           |         |       |         |          |        |  |
| Messages & Alerts     <                            |                                |                             |                 |                                   |           |         | •     |         |          |        |  |

Step 21 :Under Issue Document(s), click on Output Certificate.

**Step 22** : Registeration Verification Auxilliary Nurse Midwifery, General Nursing and Midwife, and BSC Nursing (Post-basic), and MSc Nursing Certificate will be downloaded. You can print the certificate if required.

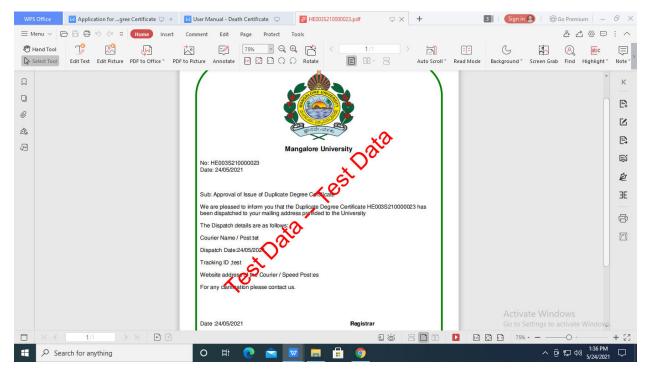